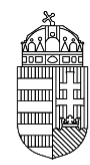

## NEMZETI KUTATÁSI, FEJLESZTÉSI ÉS INNOVÁCIÓS HIVATAL

*6/a. melléklet*

## **TÁJÉKOZTATÓ KUTATÁS-FEJLESZTÉSI PROJEKTEK SZAKMAI BESZÁMOLÓJÁNAK ELKÉSZÍTÉSÉHEZ**

## **Időközi beszámoló elkészítése**

**.** 

Az időközi beszámolót elektronikus formában, az EPR rendszer megfelelő űrlapjainak kitöltésével kell benyújtani. **A beszámolót a vezető kutató nyújtja be, és a pénzügyi beszámolóval együtt, aláírt, nyomtatott formában is be kell küldeni a Teljesítési Feltételekben megadott módon és határidőkkel**.

A beszámoló elkészítésének kötelezettségéről a vezető kutató az EPR-ben megadott e-mail címére kap értesítést. A beszámoló csak az értesítés kézhezvételét követően, az űrlapnak az NKFI Hivatal munkatársa által történt megnyitása után szerkeszthető.

Az EPR rendszerbe felhasználónevének és jelszavának megadását követően léphet be [\(https://www.otka-palyazat.hu/](https://www.otka-palyazat.hu/)), majd a kezdőlapon az "*Elvégzetlen feladatok száma*" hivatkozásra kattintva érheti el a beszámolót. Az adott feladat (beszámoló) kiválasztását követően a "Feladat elvégzéséhez" hivatkozásra kattintva megkezdheti beszámolója szerkesztését. (Alternatív útvonal: "*Szakmai beszámolók*" → adott beszámoló kiválasztása.)

Az első lapon ("Szakmai beszámoló") a szövegdobozok értelemszerű kitöltésével adja meg a kutatásban résztvevők személyében a pályázatban tervezetthez képest esetlegesen beállt változásokat, a munkatervtől történt esetleges eltéréseket, illetve **vázlatosan (max. 5 000 karakter szóközökkel együtt) ismertesse eredményeit. Kérjük, hogy eredményeit tagoltan, a munkatervben vázolt bontásban szíveskedjék megadni, figyelembe véve a tervezett indikátorok, projekt mérföldkövek és disszeminációs tevékenységek célértékeit**. Nem szükséges az eredmények olyan részletességű bemutatása, amilyen a tudományos közleményekben szokás.<sup>1</sup>

A második lapon ("*Közlemények*") szíveskedjék megadni a projekt eredményeképpen született közleményeket. **Csak olyan közlemény fogadható el, amely hivatkozik az adott projekt NKFI Hivatal által történő támogatására, az adott projekt eredményeit közli, illetve azzal egyértelmű kapcsolatba hozható (például egy áttekintő közlemény), és szerzői közt szerepelnek a projekt nevesített résztvevői, illetve legalább egyikük (témavezető és/vagy társkutatók).**

Kérjük, hogy a közlemények rögzítésénél az MTMT adatbázisban található formátumot kövesse [\(https://www.mtmt.hu/](https://www.mtmt.hu/)). Közleményeit importálhatja is az MTMT-ből<sup>2</sup>, így nem szükséges manuálisan rögzítenie azokat. A projekt kezdetén a konferenciaközlemények közlése elfogadható, de a későbbiekben az eredményeket folyóiratokban, szakkönyvekben stb. kell közölni. A közleményjegyzékkel kapcsolatos munka mennyiségének csökkentése érdekében a korábban bevitt közlemények újra megjelennek, szerkeszthetők,

<sup>1</sup> Az ellenőrzés feladata a kutatómunka folyamatosságának, eredményességének és további támogathatóságának véleményezése. Nem feladata a részletes tudományos értékelés, szakmai vita. A részletes tudományos értékelést a kutatást lezáró beszámoló vizsgálata során végezzük el.

<sup>2</sup> Ehhez előbb importálni kell a közleményeket az EPR rendszer "*Válogatott közlemények*" oldalára: [http://nkfih.gov.hu/palyazatok/elektronikus-palyazati-rendszer/adatok-attoltese-magyar.](http://nkfih.gov.hu/palyazatok/elektronikus-palyazati-rendszer/adatok-attoltese-magyar) A szakmai beszámoló oldalán a "Válogatott közlemények hozzáadása" lapra kattintva megjelenik a "Válogatott közlemények" jegyzéke, amelyből kiválogathatók az adott szakmai beszámolóhoz tartozó közlemények. A közlemény címe előtt megjelenő jelölőnégyzetre kattintva kijelölhető a beszámolóhoz csatolni kívánt közlemény. Ezután a megjelenő legördülő menü segítségével nyilatkozni kell a projekt támogatás adott közleményben történt feltüntetéséről. Ha egy közlemény több pályázati forrásból valósult meg, akkor a "*Támogató szervezetek*" oszlopban megadhatók további támogatók is. Az oldal alján található "*Kiválasztott közlemények, alkotások mentése a beszámolóhoz*" gombbal elmenthető az adott rekord.

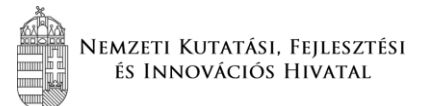

felülírhatók, kiegészíthetők, valamint a beírt közlemény adatai módosítva többször is menthetők, vagy felülírva a korábbi változatot vagy új közleményként.<sup>3</sup>

A publikációkon a támogatóra való hivatkozást a Teljesítési Feltételekben megadott módon kell feltüntetni. A nyílt hozzáféréssel kapcsolatos legfontosabb tudnivalókat itt találja: [http://nkfih.gov.hu/palyazatok/open-access/open-access.](http://nkfih.gov.hu/palyazatok/open-access/open-access)

A negyedik lapon ("Szakmai besz. véglegesítése") véglegesítheti és benyújthatja beszámolóját.

## **Záró beszámoló elkészítése**

**.** 

A záró beszámolót elektronikus formában, az EPR rendszer megfelelő űrlapjainak kitöltésével kell benyújtani. **A beszámolót a vezető kutató nyújtja be és a pénzügyi beszámolóval együtt, aláírt, nyomtatott formában is be kell küldeni a Teljesítési Feltételekben megadott módon és határidőkkel.** A benyújtási folyamat nagy része megegyezik az időközi beszámolónál leírtakkal, itt csak az eltéréseket jegyezzük meg.

A "*Kutatás adatai*" lapon nyilatkozni kell a kutatásban résztvevők személyében a pályázatban tervezetthez képest esetlegesen beállt változásokról, a munkatervtől történt esetleges eltérésekről.

Az "*Összefoglalók*" lapon a projektről rövid angol és magyar nyelvű összefoglalót kell készíteni.

A "*Beszámoló feltöltése*" lapon kell feltölteni a részletes szakmai beszámolót PDF formátumban. A záró beszámolóban sincs szükség az eredmények olyan részletességű bemutatására, amilyen a tudományos közleményekben szokás. **A már közölt eredmények bemutatására általában 5-7 gépelt oldal, maximum 15 000 karakter elegendő**. Ha a kutatás eredményeit még nem közölték, a beszámoló szövege lehet hosszabb, de nem haladhatja meg a 25 oldalt (75 000 karaktert). A beszámoló irodalomjegyzéke nem számítandó bele a terjedelmi korlátba. A tudományos közlést nem helyettesíti a hosszú, részletes kutatási beszámoló.

A "*Hasznosítás*" lapon megadhatók a projekt eredményeinek hasznosíthatóságára tett esetleges lépések.

A közlemények megadása az időközi beszámolónál ismertetett módon történik azzal, hogy itt már meg kell, hogy jelenjenek a kezdetben konferenciaközleményekben ismertetett eredmények is. **A szakmai záró beszámoló összefoglalója, a közleményjegyzék és a beszámoló kereshetővé válik a nyilvános adatbázisban**, ezért emailben jelezze, ha ezeket késleltetéssel kívánja elérhetővé tenni.

A "*Jelentés véglegesítése*" lapon véglegesítheti és benyújthatja beszámolóját.

**A lezárult projekt minősítését fel kell használni olyan, újabb kutatási témapályázat értékelésénél, amelyet a projekt befejezését követő 5 éven belül adtak be.**

**Kérdéseit közvetlenül elküldheti projektjét kezelő munkatársunknak is: az oldal tetején előhívható legördülő listában kattintson a zsűri ügyintéző nevére. (A legördülő lista a projekt címe mellett található apró nyíllal hívható elő.)**

<sup>3</sup> Javításhoz, módosításhoz az adatbeviteli mezők alatti táblázatban az első oszlopban megjelenő ceruzát formáló ikonra kattintva szerkeszthető a korábbi rekord. Javítás után a szöveg menthető a "*Mentés módosításként*" feliratú gombbal, amikor a korábbi adatokat felülírja a rendszer. Ha egymáshoz hasonló közlemények sorozatát kell beírni, akkor lehet használni a "*Mentés újként*" gombot. Ilyenkor kis módosítással a többi közlemény is gyorsan és könnyen rögzíthető. Új közlemény felvételekor bármely soron az adatbevivő mező felülírható, majd a mezők tartalma új tételként menthető.